## 公務人員個人資料服務網(MyData)改版說明

## 一般人員

111 年 1 月 7 日

一. MyData 調整為響應式網頁設計(RWD),依不同裝置之解析度 顯示合適之編排方式及增加 TAIWAN FidO 登入。

(一) 在瀏覽器網址列輸入 <https://ecpa.dgpa.gov.tw/>

(二) 於 eCPA 選擇自然人憑證、健保卡或行動身分識別 (TAIWAN FidO),任選 1 種方式登入,才可以使用 MyData 網站,選擇登入方式後,輸入對應之驗證資料 (如自然人憑證請輸入 PinCode),按登入驗證。

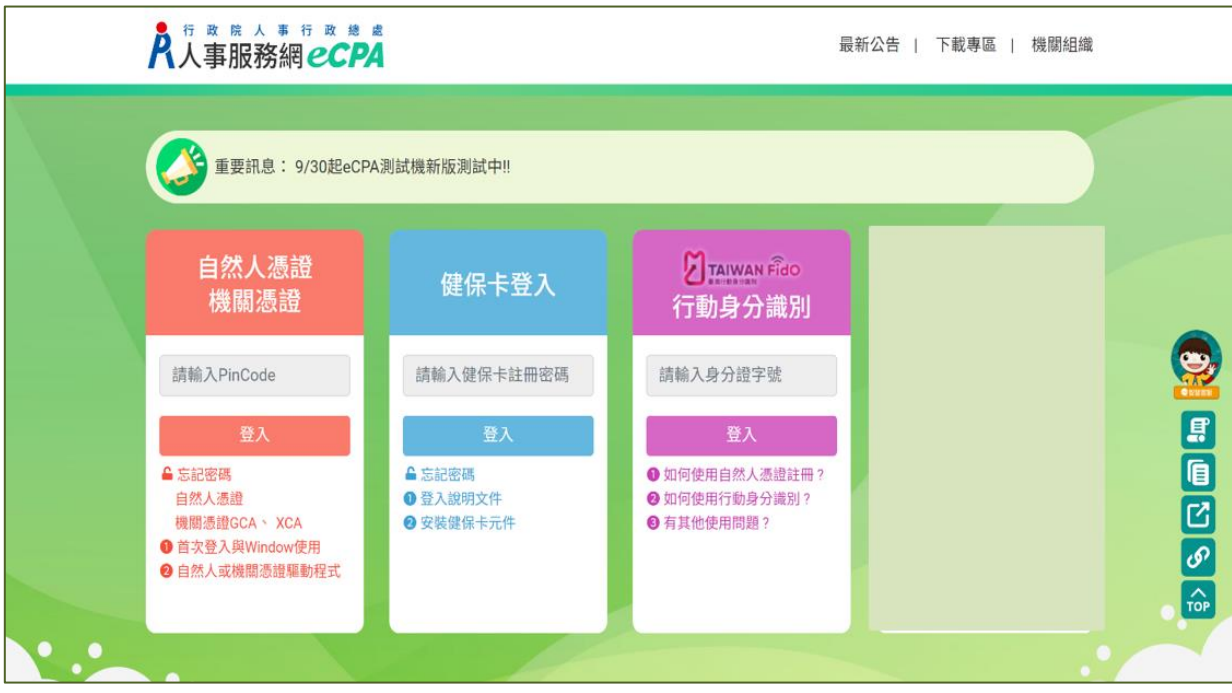

(三) 登入 eCPA 後於「應用系統」列表中,依以下圖示點 選步驟1及2,開啟新視窗進入 MyData 網站。

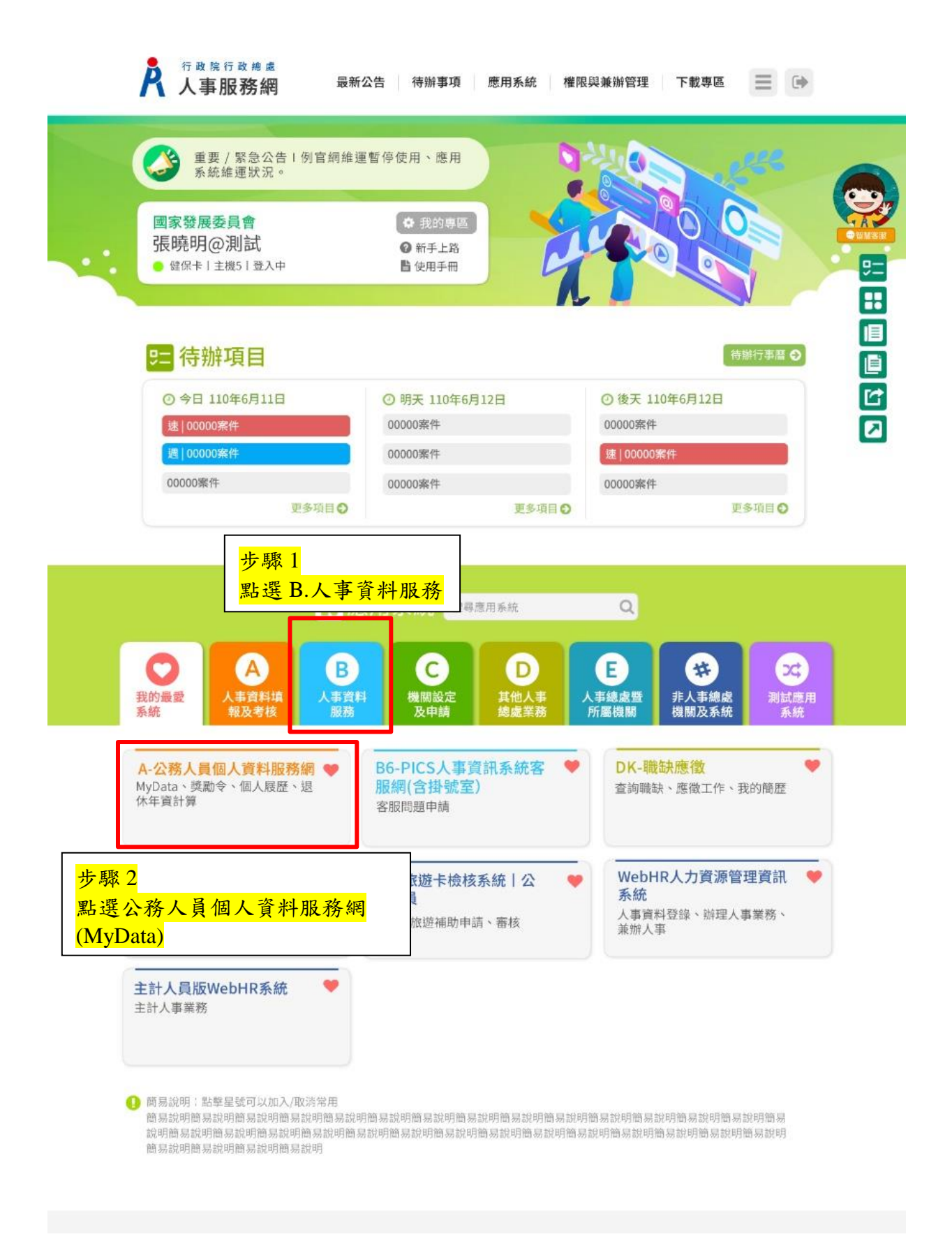

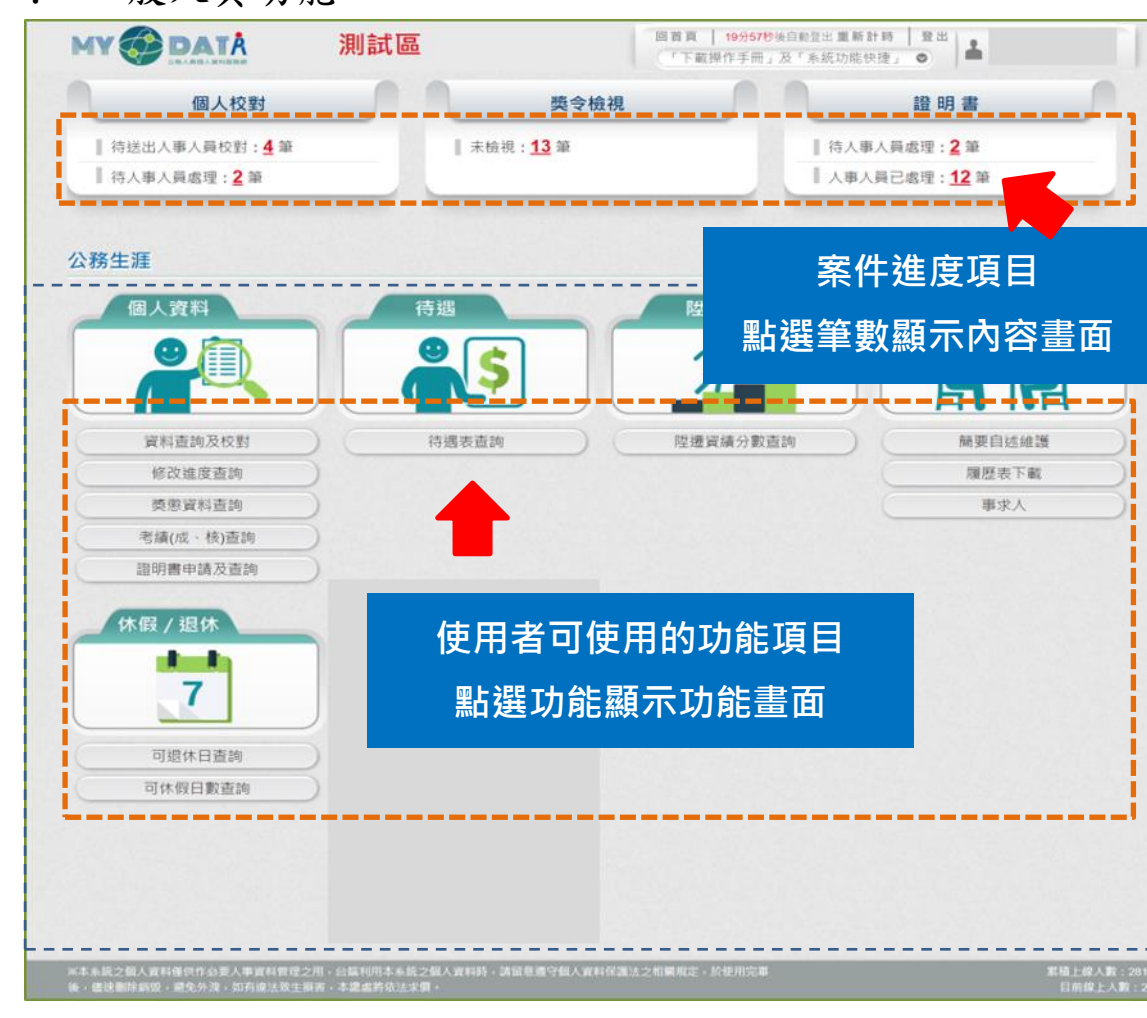

## 二. 一般人員功能

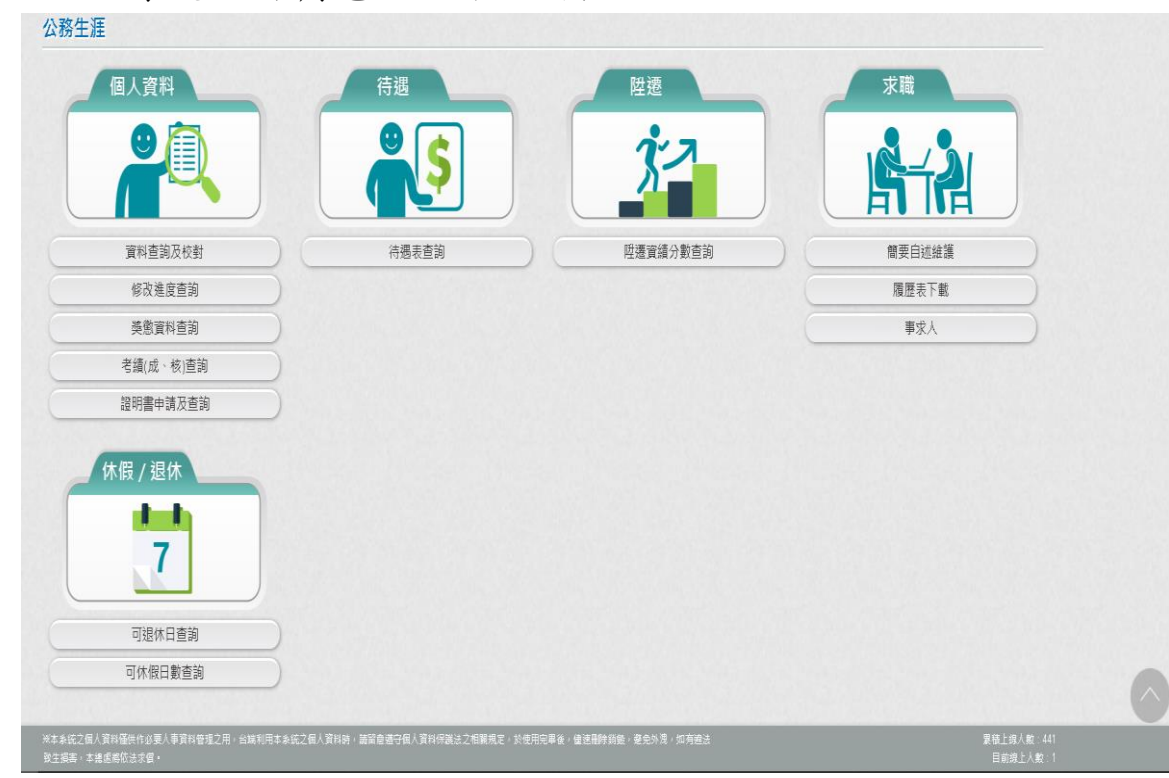

三. 依據使用者角色顯示功能項目。

- 四. 個人資料
	- (一) 資料查詢及校對:提供使用者查詢個人資料,包括 現職(相片)、基本、學歷、考試、訓練進修、兼職、經 歷、考績、獎懲、銓審…等資料,使用者針對有遺漏或 資料不正確時,線上申請資料新增或修改資料,並提供 相關附件上傳功能。
	- (二) 修改進度查詢:提供使用者曾經申請個人資料校對 的資料,包機關人事單位已 處理宗成、機關人事單位審核未通過的資料,都可以在 本作業查詢申請資料。
	- (三) 獎懲資料查詢:提供使用者任職公務人員時,獎勵 或懲處個年度統計資料,點選【檢視】按鈕,也可以顯 示該年度獎勵或懲處可以檢視詳細的內容,針對敘獎 (嘉獎、記功)可以透過獎令驗證,顯示獎令驗證詳細資 訊,此獎令驗證是否要開放,使用者可以自行設定。
- (四) 考績(成、核)查詢:提供使用者任職公務人員時, 各年度考績(成、核)資料,亦可透過考績驗證或證明書 下載,顯示詳細資訊,此證明書驗證是否要開放,使用 者可以自行設定。
- (五) 證明書申請及查詢:提供使用者線上申請在職、服 務與離職證明書,亦可查詢申請的歷程資料,透過證明 書驗證或證明書下載,顯示詳細資訊,此證明書驗證是 否要開放,使用者可以自行設定。
- (六) 注意:證明書申請及查詢,此功能限定 WebHR 上線 機關。
- 五. 待遇

待遇表查詢:提供使用者查詢近一年待遇資料。

- 六. 陞遷
	- (一) 陞遷資績分數查詢:提供使用者查詢依據目前職務 資料,檢視陞遷的共同選項分數,如學歷、考試、年資、 考績、獎懲的計算分數資料。
	- (二) 注意:此功能限定 WebHR 上線機關,且該服務機關 有設定開放,使用者才能檢視此功能。
- 七. 求職
	- (一) 簡要自述維護:履歷表的簡要自述,請於本作業輸 入,簡要自述的內容不可以超過 2000 個字。
	- (二) 履歷表下載:提供使用者可自行下載履歷表,下載 的格式有 WORD、ODF、PDF 及 XML。
	- (三) 事求人:點此功能,顯示行政院人事行政總處事求 人機關徵才系統。
- 八. 休假/退休
	- (一) 可退休日查詢:提供使用者查詢使用者可退休日, 包括一次退、展期、減額或月退的相關時段,並顯示目 前的退休年資與經歷資料(分舊制與新制年資)。
- (二) 注意:若功能選單沒有顯示「可退休日查詢」功能 項目,表示非現職人員或非公務人員退休試算人員,例 如:教育人員、聘用、約僱人員。
- (三) 可休假日數查詢:提供使用者查詢本年度與明年度 可休假日數,並顯示採計年資、不可採計或需扣除年資 與總共可採計年資資訊;若有額外可採計年資、額外需 扣除年資情形,請洽機關人事人員於「年度可休假日數」 協助輸登資料。
- (四) 注意:此功能限定 WebHR 上線機關,且該服務機關 有設定開放,使用者才能檢視此功能。